## Example of Office LTSC Professional Plus 2021 Uninstallation Procedure

※ The user is responsible for any changes made to the computer by the uninstallation process. ※

Creation date:2022-06-13

1

Open Control Panel. <Reference> Where is Control Panel? <https://support.microsoft.com/en-us/windows/aef7065f-a9ec-1ba9-8cab-79b2b83bdda5>

Open Control Panel in Windows <https://support.microsoft.com/en-us/windows/e8d6e3d8-4743-422c-7cf8-0b41f8f079a1>

2

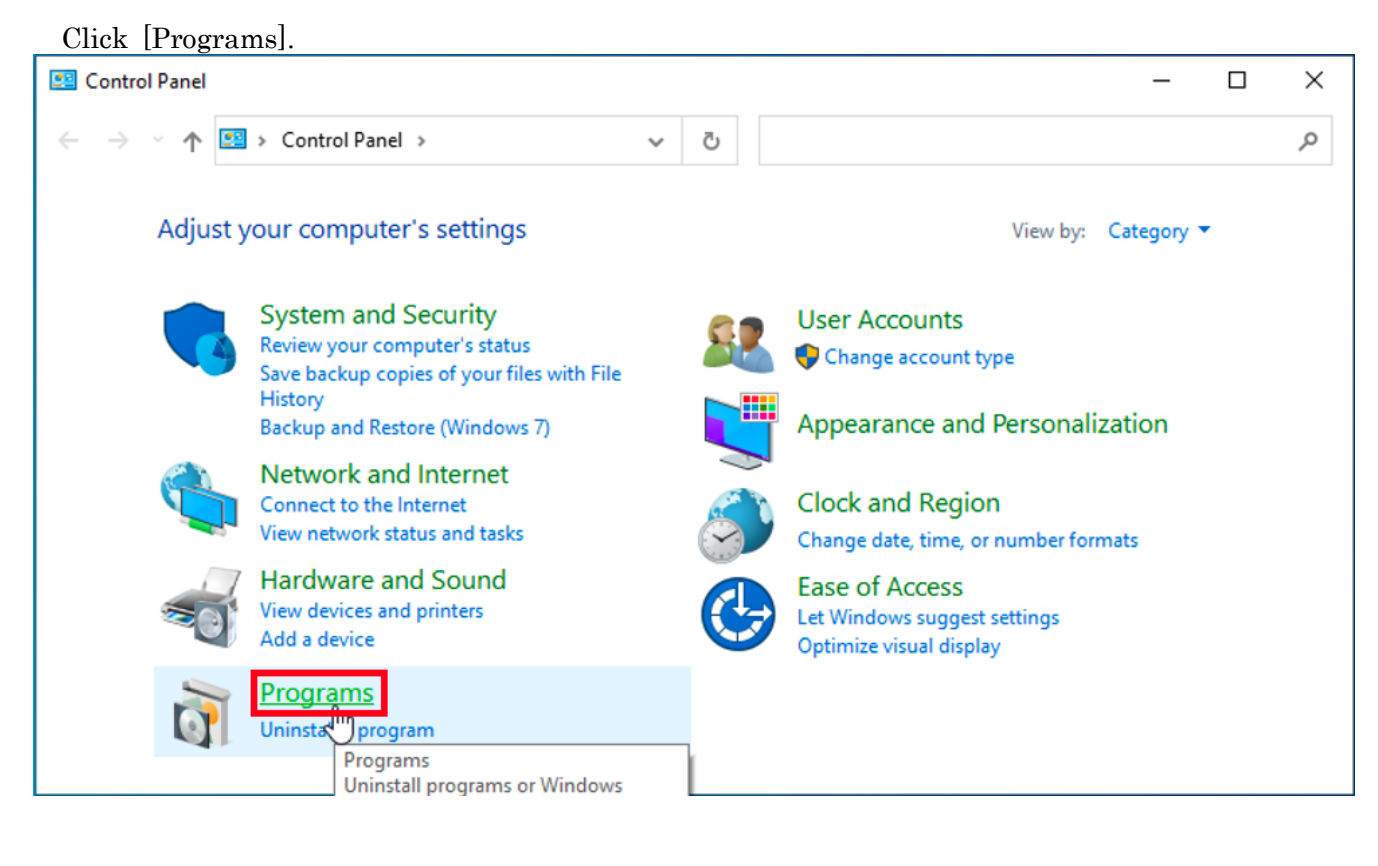

3

Click [Programs and Features].

**Programs**  $\Box$  $\times$ ← → → ↑ D > Control Panel > Programs > Search Control Panel α Ō **Control Panel Home Programs and Features** Uninstall a progR<sup>tm</sup> | C Turn Windows features on or off | View installed updates | **System and Security** Run programs m. Programs and Features How to install a program Network and Internet Uninstall or change programs on your Default Progr computer. Hardware and Sound Change default settings for media or devices • Programs

Example of Office LTSC Professional Plus 2021 Uninstallation Procedure 1/3

4

Right-click [Microsoft Office LTSC Professional Plus 2021 - en-us]. Click [Uninstall].  $\Box$ Programs and Features  $\times$ 

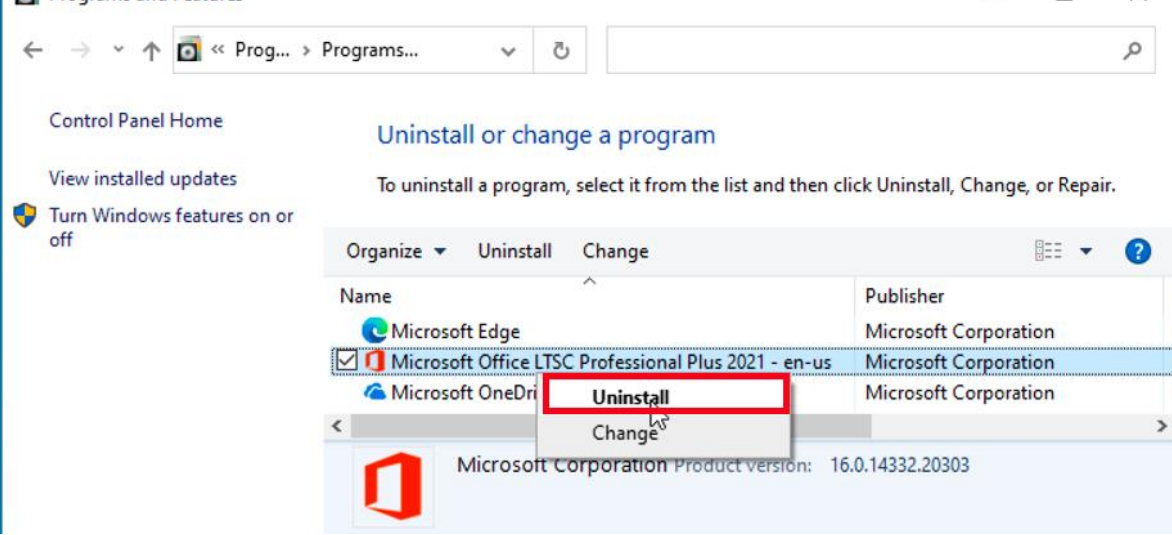

5

If you receive the message: User Account Control, click [Yes]. User Account Control  $\times$ Do you want to allow this app to make changes to your device? Uninstall or change an application  $\Omega$ Verified publisher: Microsoft Windows **Show more details** No Yes

6

Click [Uninstall].

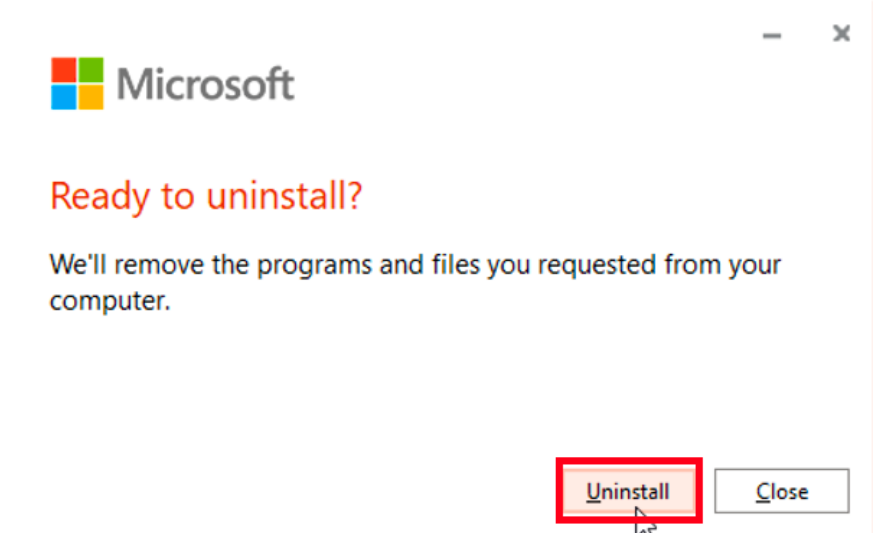

Example of Office LTSC Professional Plus 2021 Uninstallation Procedure 2/3

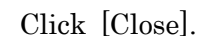

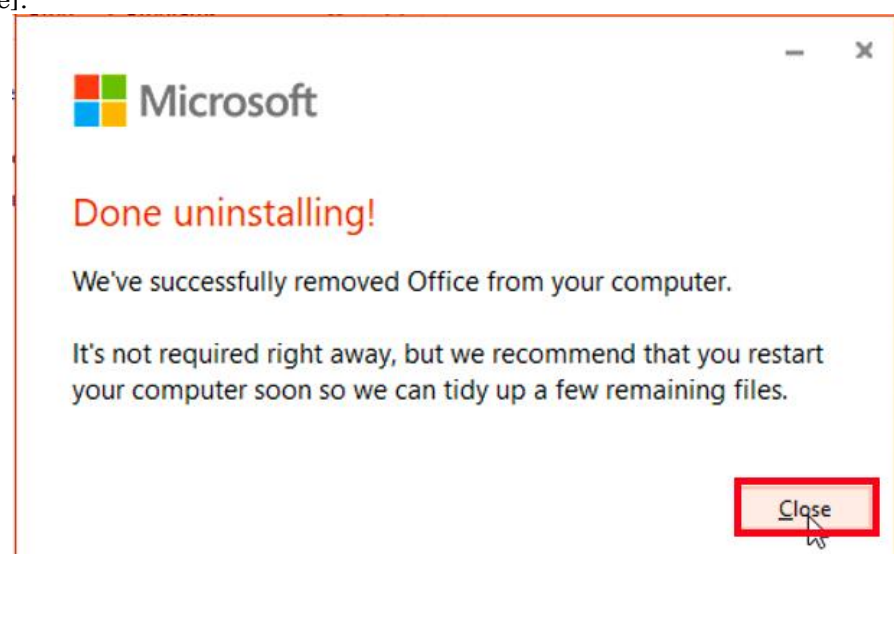

<Reference> Uninstall Office from a PC <https://support.office.com/en-us/article/9dd49b83-264a-477a-8fcc-2fdf5dbf61d8>

Uninstall or remove apps and programs in Windows 10 <https://support.microsoft.com/en-us/topic/4b55f974-2cc6-2d2b-d092-5905080eaf98>